#### **Technical white paper**

# **HP Z840 Workstation**

More power to you

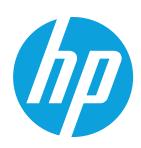

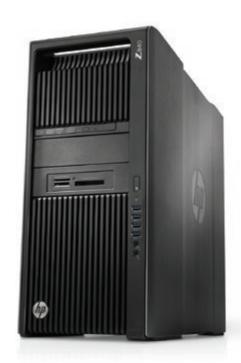

Push your computing boundaries with the HP Z840 Workstation that helps you keep up with your biggest projects. Built for high-end computing and visualization, it delivers outstanding performance in one of the industry's most expandable chassis.

# **Table of contents**

| Chassis and system highlights             | 2  |
|-------------------------------------------|----|
| System architecture                       |    |
| I/O slot optimizations                    | 8  |
| Storage configurations and RAID           | 11 |
| Memory configurations and optimization    | 20 |
| New UEFI BIOS and features/legacy support | 23 |

# Chassis and system highlights

Extreme expandability without the extreme size. HP is proud to introduce the ultimate in high-performance computing—the Z840 Workstation. Building on the award-winning design of its predecessors, the HP Z840 delivers an enhanced feature set without an increase in size.

## **Mobility and flexibility**

With integrated front and rear full-grip carrying handles and slick foot pads, the HP Z840 can be easily moved to a new location or to gain better access. The flexible HP Z840 design can be used in desk-side installations, or rack-mounted using HP's enterprise-class, fully extendable rails. To help eliminate bottlenecks with external devices, HP Z840 also provides eight easily accessible SuperSpeed USB 3.0 ports. Four USB 3.0 ports can be found on the front and four on the rear of the system. In addition, a convenient landing tray has been integrated into the top surface for accessories, such as a mobile device being charged by the front charging USB port.

The HP Z840 has the power and features needed to quickly get the job done. The dual CPU architecture features sixteen memory slots, with support for the latest DDR4 memory, and up to seven high-performance expansion slots. With four internal storage bays, dedicated 9.5 mm height slimline optical bay, and two standard 5.25" external device bays—the HP Z840 delivers flexibility for storage and accessory options. The internal storage bays feature tool-free drive trays which have been designed to minimize drive vibration, ensuring quiet operation. The drive trays are compatible with industry standard 3.5" storage devices, and can be easily adapted to accept the smaller 2.5" form-factor. And now, the HP Z840's flexible design accommodates eight 2.5" drives in the existing internal bays using an advanced high-density storage carrier option. HP also offers a rich portfolio of external bay adapter options including optical drives, media card readers, and internally and externally accessible HDD carriers.

# **Interior design**

The streamlined interior is very organized with a consistent user access strategy. All user-serviceable components are identified with consistent green touchpoints, and the removable service panel is laser-etched to provide users with a clear layout of the system board, which also provides quick and easy access to diagnostics information. Cables are hidden or efficiently routed, providing better component access and airflow management.

# **Designing the experience**

HP Workstations have long represented industry leadership in designing for the best user experience. With groundbreaking innovations in tool-free design, the HP Z840 continues to make servicing a snap. Whether it is adding hard drives, expanding memory, or upgrading graphics capabilities—the HP Z840 provides tool-free access to most internal components.

Due to the tool-free ease of use, HP understands system and component security may be a concern; therefore, several security features have been incorporated. The side access panel key lock and a security slot are included standard, and a system intrusion switch is available as an optional accessory.

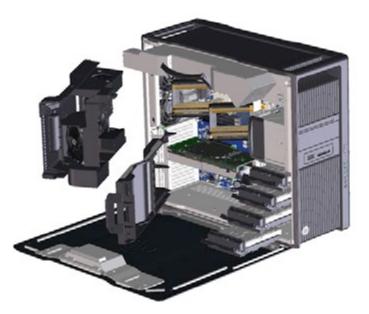

## **Quiet and reliable**

Acoustic performance is essential to HP and our customers because a noisy environment increases user fatigue and reduces productivity. HP continues to innovate and lead in the area of thermal and acoustic management and efficiency. As with all our workstations, the HP Z840 hard drives are mechanically isolated to reduce vibration and noise—improving the customer experience.

In order to address the ever-increasing demand for power, the HP Z840 has taken a comprehensive approach to maintaining thermal performance. With internal fans distributed throughout the system, airflow is targeted at the high power-density components. HP's advanced algorithms control fan speeds instantaneously based on system configuration and workload, providing users with industry-leading acoustics and uncompromising reliability and performance.

While acoustic and thermal performance is paramount, it is also important that the HP Z840 operates dependably under extreme workloads and in harsh environments. Rigorous climatic and dynamic testing helps to ensure that HP Workstations are highly reliable in a wide variety of demanding conditions, while delivering uncompromising performance. The HP Z840 is designed to withstand severe shock events and high vibration environments.

# Designed with the environment in mind

HP is committed to environmental sustainability and energy efficiency. To reduce energy consumption, HP offers ENERGY STAR® qualified workstation configurations and the HP Z840 features a 90% efficient power supply. The HP Workstation design team has taken a proactive approach (beyond just industry regulations) to recyclability and selecting materials that reduce the risk to the environment. HP Z840 configurations are available with low-halogen materials.<sup>1</sup>

# System architecture

The HP Z840 is the successor to the HP Z820 personal workstation. Its architecture introduces several new functionalities and technologies. These include DDR4 memory architecture, Intel®-integrated USB 3.0, I/O slot improvements and better performance.

## **New technologies**

#### New Intel® Processor micro-architecture

The HP Z840 Workstation uses the Intel® C612 chipset to support the latest up to eighteen-core Intel® Xeon® E5-2600 processor series (Haswell, 22 nm), including processors of up to 160 W. Intel® Haswell processors feature a new microarchitecture and a new instruction set including AVX2 (Advanced Vector Extensions 2.0) and FMA (Floating-point fused Multiply Add instructions) that help deliver faster compute performance, with low energy consumption. The integrated 4-channel DDR4 memory controller and dual QPI processor interconnect at up to 9.6 GT/s and increase peak data transfer and bandwidth over the HP Z820.

#### Intel® Advanced Vector Extensions 2.0 (Intel® AVX2)

The new Intel® Advanced Vector Extensions 2.0 (Intel® AVX2) extends the Intel® Advanced Vector Extensions (Intel® AVX) with 256-bit integer instructions, floating-point fused multiply add (FMA) instructions, and gather operations. The 256-bit integer vectors benefit math, codec, image, and digital signal processing software. FMA can improve performance in face detection, professional imaging, and high-performance computing. Gather operations increase vectorization opportunities for many applications. In addition to the vector extensions, this generation of Intel® processors adds new bit manipulation instructions useful in compression, encryption, and general purpose software.

#### Intel® Data Protection Technology with AES-NI (Intel® AES-NI)

The Intel® Advanced Encryption Standard New Instructions (Intel® AES-NI) are a set of Single Instruction Multiple Data (SIMD) instructions that enable fast and secure data encryption and decryption based on the Advanced Encryption Standard (AES). Intel® AES-NI is valuable for a wide range of cryptographic applications, such as applications that perform bulk encryption/decryption, authentication, random number generation, and authenticated encryption. AES is broadly accepted as the standard for both government and industry applications, and is widely deployed in various protocols.

#### Next generation Intel® Active Management Technology

New features for Intel® AMT 9.1 include:

- The Intel® AMT network can now be enabled and disabled.
- Any configuration software can now synchronize the Intel® AMT network time to coordinate with UTC.
- The ability to configure a headless platform remotely without the need for local user-consent has been added.
- Graceful shutdown support
- Earlier versions only supported hard power operations, which can cause unpredictable system behavior. AMT 9.1 adds support for graceful power operations that include Shutdown/Reset/Sleep-deep/Hibernate to improve system stability.

#### Memory technology

The HP Z840 Workstation introduces support for DDR4 2133 MHz Registered DIMMs. The speed that the memory runs is determined by the processors and is limited to 2133 MHz for the Haswell processor generation. DDR4 LR DIMMs (load-reduced DIMMS) are also supported and enable a total system memory size up to 2 TB\* with 128 GB\*2 DIMMs. NUMA and Non-NUMA modes are supported and dynamic power saving is enabled.

<sup>\*</sup> May not be available at launch

#### Intel® USB 3.0

The Intel® C612 PCH has an integrated USB 3.0 controller which provides the four rear, one internal, and four front USB 3.0 ports on the HP Z840 Workstation. The Intel® C612 USB 3.0 controller provides cost-effective support for greater I/O bandwidth than was provided by the HP Z820 solution. More information on the USB 3.0 Technology and Performance measurements can be found in the "Resources, contacts, or additional links" section below.

#### **USB** charging ability

The HP Z840 Workstation equips the top-most of the front USB 3.0 ports with power charging ability. The port is able to provide fast charge (up to 1.5A) to a portable device in the following states: System On, System Sleep, System Hibernate and System Off. It does not support charging in the ErP (Max S5 Power Savings) state. The port supports USB Battery Charging Specification 1.2. The port is marked by the battery charging icon shown here. More information on USB Charging technology can be found in the "Resources, contacts, or additional links" section below.

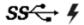

#### Thunderbolt™ 2³ technology

The HP Z840 Workstation provides Thunderbolt<sup> $\dagger$ </sup> 2 technology via the optional HP Thunderbolt<sup> $\dagger$ </sup> 2 PCIe 1-port I/O card. The HP Thunderbolt<sup> $\dagger$ </sup> 2 PCIe 1-port I/O Card uses the Intel DSL5520 Thunderbolt<sup> $\dagger$ </sup> 2 controller and provides a single Thunderbolt<sup> $\dagger$ </sup> 2 port.

Each Thunderbolt™ 2 port provides:

- 20 Gb/s data in each direction
- 12 W of power (2 W for cable, 10 W for bus-powered device)
- DisplayPort 1.2 capability with Multi Stream Transport (MST) support that enables the transport of multiple A/V streams over a single connector
- Maximum 4096 x 2160 resolution at 60 Hz (8-bit display) or at 30 Hz (10-bit display) to a single display
- Maximum 3840 x 2160 resolution at 60 Hz (8-bit display) or at 30 Hz (10-bit display) across four displays
- Each of the four displays can support a 1920 x 1080 resolution
- 4K video file capture and display simultaneously
- Full backward compatibility with Thunderbolt™ 2 devices

For more information on Thunderbolt  $^{\text{M}}$  2 technology, benefits and installation, please refer to the "Resources, contacts, or additional links" section at the end of this document.

# I/O and storage

#### Internal I/O

The HP Z840 provides a total of seven high-performance graphics and I/O slots. An additional bulkhead allows for an eighth mechanical-only I/O card (e.g. SDI card).

In a single processor configuration the HP Z840 provides two PCle3 x16 and one PCle3 x4, and one PCle2 x1 dedicated electrical slots. In a dual processor configuration, the HP Z840 provides an additional PCle3 x16 and PCle3 x8 electrical slot. In addition to the dedicated slots there is another slot which serves as a PCle2 x4 in a single processor configuration, but is automatically upgraded to a PCle3 x8 slot when a 2nd processor is present.

The HP Z840 provides an internal 1-port USB 3.0 connector and an internal 2-port USB 2.0 header.

#### Storage

The HP Z840 has an embedded LSI 2308 SAS controller which supports eight 6 Gb/s SAS/SATA ports, and SW RAID modes 0, 1, and 10. The C612 chipset supports two SATA AHCI controllers, sSATA and SATA. The sSATA controller supports four 6 Gb/s ports and RAID modes 0, 1, 10 and 5. The SATA controller supports two 6 Gb/s ports and RAID modes 0 and 1. Ports from both controllers can be routed to the rear panel with an eSATA bulkhead option. Note that it is not possible to RAID across the two SATA controllers.

The optional HP Z Turbo Drive featuring a PCIe connected SSD is supported on this platform and provides performance levels greater than 1 GB/s. Up to two Z Turbo drives can be configured in the factory. Data RAID is supported through Microsoft Windows Disk Manager.

#### External I/O

On the front I/O area, the HP Z840 provides four USB 3.0 ports (the top-most supports battery charging), combo headset and separate microphone connections.

In the rear I/O area, the HP Z840 provides four USB 3.0 ports, two USB 2.0 ports, two gigabit ethernet LAN ports, audio Line-In, audio Line-Out, PS/2, and a serial port. Additional rear I/O ports can be added via PCIe add-in cards.

## **Graphics**

With the standard 850 W power supply, certain system configurations can support up to two cards totaling 150 W. With the optional 1125 W supply, certain configurations can support up to two 225 W, or a single 300 W, cards.

#### Other features

- 850 W power supply, 88% efficient
- Optional 1125 W power supply, 90% efficient
- Rear panel power on/off switch and LED for easier rack maintenance
- ENERGY STAR® qualified configurations, China's Energy Conservation Program (CECP) configurations, European Union's ErP LOT6 2013 power limit of 0.5 W in off mode
- Intel® vPro™⁴ manageability with support both for DASH and Intel® AMT (Advanced Manageability Technology) on all the Xeon® processors. IT managers now have increased flexibility in optimizing their Enterprise manageability strategy across HP's Commercial Notebooks, Desktops, and Workstations.

# HP Z840 vs HP Z820 feature comparison

Table 1. HP Z840 vs Z820 feature comparison

|                     | HP Z840                                  | HP Z820                                        |
|---------------------|------------------------------------------|------------------------------------------------|
| Operating System    | Windows 8.1 Professional 64-bit*         | Windows 8 Professional 64-bit*                 |
|                     | Windows 7 Professional 64-bit*           | Windows 7 Professional 64-bit*                 |
|                     |                                          | Windows 7 Professional 32-bit*                 |
| Processors          | Intel® Xeon® E5-2600v3                   | Intel® Xeon® E5-2600v2                         |
| New instruction set | AVX2                                     | AVX                                            |
|                     | AES-NI                                   | AES                                            |
| Memory technology   | DDR4: Registered and LR-DIMMs            | DDR3: Unbuffered ECC, Registered, and LR-DIMMs |
|                     | Up to 2133 MHz                           | Up to 1866 MHz                                 |
| USB enhancement     | USB charging port on top-most front port | N/A                                            |
| USB 3.0 ports       | 4 Rear, 4 Front, 1 Internal              | 2 Rear, 2 Front, 0 Internal                    |
| Manageability       | Intel® ME 9.1/AMT 9.1, Intel® vPro       | Intel® ME 8.1/AMT 8.1, Intel® vPro             |

# **HP Z840 supported CPU line-up**

Table 2.

|             |             | Clock |       |            |             |           |           |      |             |                 |         |
|-------------|-------------|-------|-------|------------|-------------|-----------|-----------|------|-------------|-----------------|---------|
|             |             | speed |       |            | Memory      | QPI speed | Hyper-    |      | Turbo Boost | Turbo Boost     |         |
| Model       | Segment     | (GHz) | Cores | Cache (MB) | speed (MHz) | (CT/s)    | Threading | vPro | Technology  | Steps (min/max) | TDP (W) |
| E5-2699 v3  | Seg. Opt    | 2.3   | 18    | 45         | 2133        | 9.6       | Yes       | Yes  | Yes         | 5/13            | 145     |
| E5-2697 v3  | Seg. Opt    | 2.6   | 14    | 35         | 2133        | 9.6       | Yes       | Yes  | Yes         | 5/10            | 145     |
| E5-2695 v3  | Seg. Opt    | 2.3   | 14    | 35         | 2133        | 9.6       | Yes       | Yes  | Yes         | 5/10            | 120     |
| E5-2687W v3 | Workstation | 3.1   | 10    | 25         | 2133        | 8.0       | Yes       | Yes  | Yes         | 1/4             | 160     |
| E5-2690 v3  | Advanced    | 2.6   | 12    | 30         | 2133        | 9.6       | Yes       | Yes  | Yes         | 5/9             | 135     |
| E5-2667 v3  | Seg. Opt    | 3.2   | 8     | 20         | 2133        | 9.6       | Yes       | Yes  | Yes         | 2/4             | 135     |
| E5-2683 v3  | Seg. Opt    | 2.0   | 14    | 35         | 2133        | 9.6       | Yes       | Yes  | Yes         | 5/10            | 120     |
| E5-2680 v3  | Advanced    | 2.5   | 12    | 30         | 2133        | 9.6       | Yes       | Yes  | Yes         | 4/8             | 120     |
| E5-2670 v3  | Advanced    | 2.3   | 12    | 30         | 2133        | 9.6       | Yes       | Yes  | Yes         | 3/8             | 120     |
| E5-2643 v3  | Seg. Opt    | 3.4   | 6     | 20         | 2133        | 9.6       | Yes       | Yes  | Yes         | 2/3             | 135     |
| E5-2660 v3  | Advanced    | 2.6   | 10    | 25         | 2133        | 9.6       | Yes       | Yes  | Yes         | 3/7             | 105     |
| E5-2650 v3  | Advanced    | 2.3   | 10    | 25         | 2133        | 9.6       | Yes       | Yes  | Yes         | 3/7             | 105     |
| E5-2637 v3  | Seg. Opt    | 3.5   | 4     | 15         | 2133        | 9.6       | Yes       | Yes  | Yes         | 1/2             | 135     |
| E5-2640 v3  | Standard    | 2.6   | 8     | 20         | 1866        | 8.0       | Yes       | Yes  | Yes         | 2/8             | 90      |
| E5-2630 v3  | Standard    | 2.4   | 8     | 20         | 1866        | 8.0       | Yes       | Yes  | Yes         | 2/8             | 85      |
| E5-2623 v3  | Seg. Opt    | 3.0   | 4     | 10         | 1866        | 8.0       | Yes       | Yes  | Yes         | 3/5             | 105     |
| E5-2620 v3  | Standard    | 2.4   | 6     | 15         | 1866        | 8.0       | Yes       | Yes  | Yes         | 2/8             | 85      |
| E5-2609 v3  | Basic       | 1.9   | 6     | 15         | 1600        | 6.4       | No        | Yes  | No          | -               | 85      |
| E5-2603 v3  | Basic       | 1.6   | 6     | 15         | 1600        | 6.4       | No        | Yes  | No          | -               | 85      |

# **HP Z840 Block Diagram**

Figure 1.

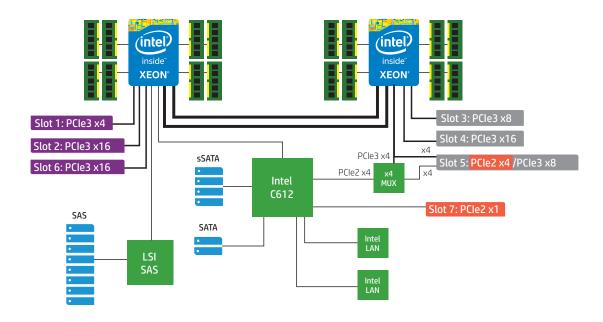

# I/O slot optimizations

The HP Z840 Workstation utilizes PCI-Express 3.0 technology. This section provides guidance on optimizing the performance of your system when using PCI-Express cards.

# **Integrated PCI and PCI-Express 3.0**

The HP Z840 uses the Intel® Xeon® processor E5-1600 v3 and E5-2600 v3 series, with integrated PCI-Express 3.0 controllers delivering a peak bandwidth of 16 GB/s per direction. PCI-Express 3.0 is backward compatible with 1.0 and 2.0, and slots will train to the highest common speed. PCI Express 3.0 slots will initialize at 1.0 and then transition to 3.0 through a training sequence that involves four adaptive training phases. It is recommended to carefully evaluate and validate PCI-Express 3.0 devices that are not available or supported from HP.

See Figure 1 in previous section for the HP Z840 Workstation Block Diagram

## **PCI-Express performance**

The HP Z840 integrates PCIe 3.0 controllers within the processor, DMA caching in the CPU, an integrated 4-channel memory controller, PCIe 3.0 speeds, and a dual QPI processor interconnect at up to 9.6 GT/s. This produces excellent performance in I/O bandwidth, remote bandwidth, and latency.

Figure 2. x16 Peak Bandwidth per Direction—Gb/s

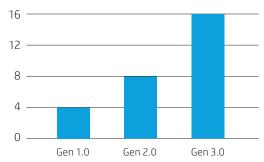

# I/O slot options

The HP Z840 provides a total of up to seven high-performance graphics and I/O slots, including support for up to three PCIe 3.0 graphics cards in PCIe 3.0 x16 slots. In a single-CPU configuration, slot 5 is connected to the chipset at PCIe 2.0 speed with four lanes. A PCIe mux allows a second CPU to connect directly to slot 5, increasing performance to PCIe 3.0 with eight lanes. With the standard 850 W power supply, certain system configurations can support graphics cards totaling up to 150 W. With the optional 1125 W supply, certain configurations can support graphics cards totaling up to 600 W. In single processor configurations, slot 3 and 4 are not available.

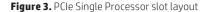

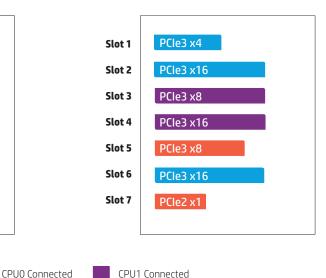

Figure 4. PCIe Dual Processor slot layout

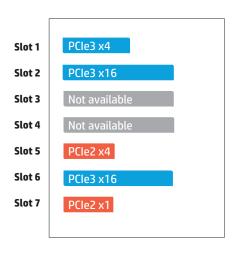

c612 PCH Connected

# Recipe for optimizing PCI-Express I/O performance

For high I/O bandwidth applications, the choice of slot loading, CPU, and memory configuration can be optimized to ensure maximum bandwidth available. Applications and cards sensitive to I/O latency may benefit as well from some of the tips below.

#### **Recommended configuration steps**

- 1. Place GPU and graphics cards first, following the slot order listed in Table 3.
- 2. Place I/O cards next, from highest bandwidth to lowest, following the slot order listed in Table 3. This is the optimal load order for most applications.
- 3. If the onboard SAS controller is not used and there is an I/O card in slot 1, then disable the SAS controller (BIOS setup menu -> Advanced -> Device Configurations -> SAS Controller = Disable).
- 4. For single CPU configuration only, if PCIe 2.0 I/O cards fail to train at full Gen2 speeds (5 Gb/s) in Gen3 slots, then try slot 5 which only trains up to PCIe Gen2.
- 5. Additional I/O bandwidth refinements may be possible. If necessary, refer to the tips below.

Table 3: HP Z840 I/O slot recommended load order

Load order (depending on slot availability)

|          |                                       |         | Slot 0     | Slot 1   | Slot 2    | Slot 3*  | Slot 4*   | Slot 5       | Slot 6    | Slot 7   |
|----------|---------------------------------------|---------|------------|----------|-----------|----------|-----------|--------------|-----------|----------|
|          |                                       | CPUO    | Mechanical | PCle3 x4 | PCle3 x16 |          |           |              | PCle3 x16 |          |
| Load     |                                       | CPU1    | slot only  |          |           | PCle3 x8 | PCle3 x16 | PCle3 x8     |           |          |
| priority | Card description                      | Chipset |            |          |           |          |           | PCle2 x8 (4) |           | PCle2 x1 |
| 1        | 1st GPU                               |         |            |          |           |          |           |              | Only      |          |
| 2        | 2nd GPU (requires<br>1125 W PSU)      |         |            |          | Only      |          |           |              |           |          |
| 3        | 1st Graphics                          |         |            |          | 1st       |          | 3rd       |              | 2nd       |          |
| 4        | 2nd Graphics                          |         |            |          |           |          | 2nd       |              | 1st       |          |
| 5        | 3rd Graphics<br>(requires 2nd CPU)    |         |            |          |           | 2nd      | 1st       |              |           |          |
| 6        | 4th Graphics<br>(requires 2nd CPU)    |         |            |          |           | Only     |           |              |           |          |
| 7        | NIC - 10 Gb                           |         |            | 6th      | 2nd       | 4th      | 3rd       | *            | 1st       |          |
| 8        | Z Turbo Drive/PCIe<br>storage         |         |            | 6th      | 2nd       | 4th      | 3rd       | *            | 1st       |          |
| 9        | 8-port RAID LSI<br>9270-8i SAS 6 Gb/s |         |            |          | 4th       | 1st      | 3rd       | 2nd          | 5th       |          |
| 10       | HP Thunderbolt™ 2³                    |         |            | 1st      | 4th       | 2nd      | 5th       | 3rd          | 6th       |          |
| 11       | NIC < 10 Gb                           |         |            | 1st      | 4th       | 2nd      | 5th       | 3rd          | 6th       |          |
| 12       | Audio                                 |         |            | 1st      |           |          |           | 2nd          |           | 3rd      |
| 13       | 1394b Firewire                        |         | Х          | ×        | Х         | ×        | Х         | 2nd          | Х         | 1st      |
| 14       | eSATA (Cable)**                       |         | 1st        |          |           |          |           |              |           |          |
| 15       | MiniSAS-4x Cable<br>(PCI Bulkhead)**  |         | 1st        |          |           |          |           |              |           |          |
| 16       | Serial Port<br>(cable)**              |         | 1st        |          |           |          |           |              |           |          |

<sup>\*</sup> Only available with 2nd CPU.

# **Additional tips**

- For applications doing direct bus Peer-to-Peer transfers between cards, load the corresponding cards in slots located behind the CPU. For instance, load cards in slots 2, 4 and 5.
- For very high bandwidth applications in dual CPU systems, select CPU models with the highest QPI frequency (9.6 GT/s).
- Make sure all I/O cards are loaded in slots that have a PCI-Express Lane Width at least as wide as the card (see Table 3).
- For predictable latencies, try disabling NUMA (Non-Uniform Memory Access) mode (BIOS setup menu -> Advanced -> Bus Options -> NUMA = Disabled).
- $\bullet$  For cards that are latency sensitive, load these cards in CPU slots.
- Ensure Idle Power Savings BIOS setting is set to Normal (BIOS setup menu -> Power -> OS Power Management -> Idle Power Savings = Normal).
- Use the latest BIOS version available on hp.com.
- Check for updates in the latest performance optimization white papers (link below).

<sup>\*\*</sup> No electrical connection to PCI and PCIe slots, use any free mechanical slot location.

 $<sup>{\</sup>sf x}$  Card is not supported in the slot.

# Storage configurations and RAID

The HP Z840 Workstation includes a 2 port, 6 Gb/s Intel® SATA RAID controller (SATA) and a secondary 4 port, 6 Gb/s Intel® SATA RAID controller (sSATA). The HP Z840 additionally includes an 8 port 6 Gb/s LSI® SAS RAID controller

### **Storage Features**

#### Controller interfaces and supported drive types

The controllers support the following drive types and max link speeds:

| Controller | Number of ports | Max link speed | Interface type | Drives supported**     |
|------------|-----------------|----------------|----------------|------------------------|
| SATA       | 2               | 6 Gb/s         | SATA           | SSD, SED, HDD, and ODD |
| sSATA      | 4               | 6 Gb/s         | SATA           | SSD, SED, HDD, and ODD |
| SAS        | 8               | 6 Gb/s         | SATA or SAS*   | SSD, SED, HDD, and ODD |

<sup>\*</sup>RAID arrays can only be created with drives of the same interface type. Mixed SAS and SATA RAID configurations are not allowed.

#### **RAID Levels**

The RAID levels supported are shown in the table below:

| Controller | Number of ports | RAID levels  | Max RAIDs |  |
|------------|-----------------|--------------|-----------|--|
| SATA       | 2               | 0, 1         | 1         |  |
| sSATA      | 4               | 0, 1, 5, 10  | 2         |  |
| SAS        | 8               | 0, 1, 1E, 10 | 2         |  |

#### **Option ROM Launch Policy**

In the Pre-OS environment, HP Workstations can use either Option ROM (OROM) or a Unified Extensible Firmware Interface (UEFI) driver for configuration and management of the RAID controllers. The default shipping configuration is set to **All Legacy** OROM. This can be changed in BIOS Setup under **Advanced > Option ROM Launch Policy**. Select the desired Option ROM Launch Policy from the pull down menu.

The OROM or UEFI driver is not available when the SATA or sSATA controllers are set to AHCI.

When the Option ROM Launch Policy is set to All Legacy, the SATA and sSATA OROM will only display at power on if there are two or more RAID capable devices attached to the controller, or a single device is attached that contains RAID metadata. In the later case, the OROM will show that the RAID is failed or degraded.

The LSI SAS OROM will always display when the Option ROM Launch Policy is set to All Legacy.

When the Option ROM Launch Policy is set to UEFI, the legacy OROM will not display and management of RAID can be performed in **3rd Party Option ROM Management** from the **BIOS Startup Menu**.

#### **Controller Enable/Disable**

The SATA, sSATA, and SAS controllers can be Disabled or Enabled individually from the BIOS menu under **Advanced** > **Device Configurations**. Select Enable or Disable from the pull down menu for the controller that you would like to Enable or Disable.

<sup>\*\*</sup> Some encryption software used with SED drives requires that SATA emulation mode be set to AHCI.

#### Per Port Enable/Disable of SATA ports (SATA and sSATA controllers only)

Individual SATA and sSATA ports can be Disabled or Enabled individually from the BIOS menu under **Advanced > Device Configurations**. Select Enable or Disable from the pull down menu for the Port that you would like to Enable or Disable.

#### Per Port Enable/Disable of SAS ports [Z840 only]

Individual SAS ports cannot be disabled.

#### External SATA (eSATA)

External SATA (eSATA) is supported on the SATA and sSATA controllers with an optional eSATA bulkhead adapter.

Ports can be configured individually as eSATA in the BIOS under **Advanced > Device Configurations > eSATA Port n** under the SATA or sSATA controller. When a port is designated as eSATA, the port link speed may be limited to 3 Gb/s.

An option to eject the drive will be available from the **Windows Taskbar Safely Remove Hardware and Eject Media** applet. Disks included in a RAID array will not be visible in the Eject applet. The current OS disk may be visible in the Eject applet but cannot be ejected. External drives can be hot plugged if the drive is compatible with hot plugging.

Hot plug or Hot unplug and surprise removal/insertion of internal drives is not recommended.

#### **SATA Emulation Modes**

- The SATA and sSATA controllers are capable of being set to three different SATA emulation modes. Separate controls are provided for SATA Emulation Mode in the BIOS under **Advanced > Device Configurations > SATA Emulation Mode** and **Advanced > Device Configurations > sSATA Emulation Mode**.
- RAID1 (Default; ACHI + RAID capability with greatest flexibility for most users)
- AHCI (Required when using SEDs)
- IDE (Legacy mode, limited functionality Not recommended)

The SAS controller on the HP Z840 is always a RAID controller and does not support SATA Emulation Modes.

#### TRIM Support for SSDs

TRIM keeps track of files that have been deleted but not erased on the drive to improve performance and help extend the life of the SSD. TRIM is not an acronym, but is a command specific to SSDs and is typically represented by TRIM in all upper case. TRIM is supported on individual non-RAIDed SSDs on all controllers and is supported on RAID 0 and 1 on the SATA controller and RAID 0, 1, and 10 on the sSATA controller. TRIM is not supported on SSDs in RAIDed configurations on the SAS controller.

# AHCI and RAID<sup>5</sup> Technology

The default SATA emulation mode on HP Workstations is RAID (RAID + AHCI) unless SEDs are installed. If SEDs are installed, the SATA emulation mode will be set to AHCI. The SATA emulation mode can be changed in BIOS setup under **Advanced > Device Configurations**, but changing the mode is not recommended and can result in boot failure<sup>6</sup> or data loss if the SATA emulation mode is changed after the OS is installed or if a volume already contains data. Always back up your data before making any storage system changes.

#### RAID+AHCI

RAID+AHCI provides all of the benefits of AHCI with the added flexibility of RAID for configurations needing performance or data redundancy. Even if you don't use RAID today, setting the SATA mode to RAID (RAID+AHCI) makes your system RAID ready for the future. RAID (RAID+AHCI) is the preferred mode and default storage configuration SATA mode set in HP Workstation BIOS.

# **AHCI (Advanced Host Controller Interface)**

AHCI is a technical standard developed by Intel for the hardware mechanism that allows software to communicate with SATA (Serial ATA) devices. It is enumerated as a PCI device and transfers data between system memory and SATA devices.

AHCI provides many benefits over the legacy IDE (Integrated Drive Electronics) hard drive interface. Some of the benefits include:

- Elimination of master/slave handling.
- Native Command Queuing (NCQ) that allows a SATA device to internally optimize the order of command execution for increased performance.
- TRIM command support for SSDs which keeps track of files that have been deleted but not erased on the drive. This improves performance of the drive and helps extend the life of the SSD by preventing unnecessary writes.

# **RAID (Redundant Array of Independent Disks)**

RAID provides a method of combining multiple disks into a single logical volume to increase performance or create data redundancy.

**RAIDO** – Creates a single volume that has data striped across two or more drives on the same controller. The size of the volume is based on the size of the smallest capacity drive times the number of drives in the RAIDO configuration. RAIDO is typically used to improve performance or create a larger volume from smaller drives. There is no data redundancy or parity in a RAIDO configuration.

**RAID1** – Creates a single volume that is a mirror image of identical data on two physical drives on the same controller. The size of the mirror is limited by the smallest drive used in the RAID1 configuration. This configuration provides data redundancy protection against a single drive failure, does not use parity, and does not improve performance. If a drive fails, the drive can be replaced by a drive of the same capacity or larger capacity to rebuild the RAID array.

**RAID5** – [sSATA controller only] Creates a single volume from three or more physical drives on the same controller. RAID5 uses striping with parity data in distributed blocks across all member disks. A RAID5 volume is tolerant of a single disk failure. RAID5 has performance attributes similar to a RAID0 and reliability of RAID1, however parity calculations can reduce the performance relative to a RAID0.

**RAID10** – [sSATA and SAS controllers only] Creates a mirror of pairs of drives, and then stripes the data on the mirrored pairs. A RAID10 must contain two or more drive pairs, with a four drive minimum. A RAID10 is fault tolerant to one drive per mirrored pair.

**RAID1E** – [SAS controller only] Creates a mirror of a stripe on an adjacent drive such that if any one drive fails, there is a copy of its stripes on one of the other drives. A RAID1E requires an odd number of physical drives with a minimum of three drives.

**Hot Spares** – [SAS Controller only] On the SAS controller, two additional drives can be designated as hot spares that will automatically replace a failed disk in a mirror. The hot spare must be the same capacity or greater than the largest disk in the array. Two hot spares can be designated for one array, or two different arrays can each be designated one hot spare. The RAID array must be created before designating hot spares.

# **Creating RAID Arrays on the SATA and sSATA controllers**

RAID arrays on SATA and sSATA controllers can be created through Option ROM (OROM) at power on, UEFI driver within **3rd Party Option ROM Management** from the BIOS **Startup Menu**, DOS utilities, EFI shell utilities, Windows command line utilities, or from a graphical user interface (GUI) within the Windows OS.

#### 1. Pre-OS RAID creation through the Option ROM (OROM)

In order to use the OROM for configuration of RAID arrays, the **Option ROM Launch Policy** in BIOS must be set to **All Legacy**. This is the default as shipped configuration and can be changed in BIOS Setup under **Advanced > Option ROM Launch Policy**.

To access the OROM, press Ctrl-I as soon as you see Intel® Rapid Storage Technology enterprise - <controller name > Option ROM, where controller name is the name of the controller (either SATA or sSATA) where you want to set up the RAID array.

The OROM will only display at power on if there are two or more RAID capable devices attached to the controller, or a single device is attached that contains RAID metadata. In the later case, the OROM will show that the RAID is failed or degraded.

Once in the OROM, you can Create RAID Volumes, Delete RAID Volumes, Reset Disks to Non-RAID, or Exit. The keys available for use are listed at the bottom of the screen.

Example: RAID volume creation on the SATA or sSATA controllers through OROM.

- a) Use the **Up/Down** arrows to navigate to "1. Create RAID Volume" if not already selected.
- b) Enter the desired volume name and press **Tab** or **Enter**.
- c) Use the **Up/Down** arrows to scroll through available RAID levels. A description of the level will appear in the "HELP" box. Select the desired RAID level and press **Tab** or **Enter**.
- d) Press **Enter** to open the "SELECT DISKS" window.
- e) Use the **Up/Down** arrows to highlight a desired disk and press **Space** to select the disk. Press **Enter** after you have selected all of the disks that you want to be included in the RAID.
- f) If you are creating a RAID array that is striped, you can use the **Up/Down** arrows to change strip size if desired. Press **Enter** when done.
- g) Capacity will be automatically calculated for you based on the RAID type. The capacity shown may be around 95% of the actual available capacity. In a mirrored array, the reserved space helps to ensure that a failed drive can be replaced with another drive of the same listed capacity even if the actual capacity is slightly less than the listed capacity. Press **Enter** to accept the default capacity.
- h) Press **Enter** to create the volume.

Similarly a user can Delete RAID volumes or reset disks to Non-RAID status by following the on screen prompts and using the keys listed at the bottom of each screen.

# 2. RAID creation using the UEFI driver within 3rd Party Option ROM Management in BIOS setup

In order to create RAID arrays using the UEFI driver within 3rd Party Option ROM Management in the BIOS, the **Option ROM Launch Policy** in BIOS must be set to **All UEFI** or **All UEFI Except Video**. This can be changed in BIOS Setup under **Advanced > Option ROM Launch Policy**.

The UEFI driver interface can be reached in BIOS in the following ways:

- Press Esc when powering up the system to enter the BIOS **Startup Menu** and select **3rd Party Option ROM Management**. This will take you directly to the **Drivers** screen where you can select the controller that you want to configure RAID on. If a controller does not have devices attached, it will not show up in the menu.
- Press F3 when powering up the system to enter the **Drivers** screen directly.
- Press F10 when powering up the system to enter BIOS Setup, navigate to UEFI Drivers and select 3rd Part Option ROM Management. This will cause the system to reboot and directly enter the Drivers screen.

Use the **Up/Down** arrows to select the Intel RSTe SATA Controller or Intel RSTe sSATA Controller where your drives are connected. From here you can create a new RAID volume or view existing configurations.

Example: RAID volume creation on SATA or sSATA controllers using the UEFI Driver interface.

- a) Use the **Up/Down** arrows to select **Create RAID Volume** and press **Enter**.
- b) Use the **Up/Down** arrows to select **Name** and press **Enter** to pop up a box for editing the volume name. Change the name if desired and press **Enter** to close the edit box.
- c) Use the Up/Down arrows to select RAID Level and press Enter to show available RAID levels. Use the Up/Down arrows to select the desired RAID level and press Enter to accept.
- d) Use the **Up/Down** arrows to navigate to "< >" behind the drives you want to include in the array. Press **Enter** to open a selection box and use **Up/Down** arrows to change from blank to "X". Press **Enter** to accept. Continue selecting drives until you have selected all of the drives that you want to include in the RAID array.
- e) Arrays that use striping, will have an option to select strip size. You can accept the default by navigating past it or press **Enter** and make a selection.
- f) Leave the capacity as default.
- g) Use the **Up/Down** arrows to select Create Volume and press **Enter** to create the array. This will take you back to the main screen for the current controller where you can create an additional RAID array (up to 2 arrays) or view already created arrays.

#### 3. RAID creation from a DOS or EFI shell.

RAID arrays can be created in a DOS or EFI shell by using the shell specific Intel® RAID Utility for the controller. This is useful in a deployment environment where an organization wants to configure multiple systems identically. The utilities can also be run from a DOS or EFI bootable USB key.

The utilities are specific to a particular driver version and are available with the driver package downloadable from hp.com.

The utilities are:

#### DOS Shell

- RCfgSata.exe (For the SATA controller)
- RCfgsSata.exe (For the sSATA controller)

#### **EFI Shell**

- RCfgSata.efi (For the SATA controller)
- RCfgsSata.efi (For the sSATA controller)

For the latest commands use "/?" option when executing the command.

#### Example:

> RCfgSata.exe /? Press Enter

#### Results in:

Intel® RAID Utility for Serial ATA - vn.n.n.nnnn

RCfgSata.exe [/?] [/Y] [/Q] [/C:vol\_name] [/SS:strip\_size] [/L:raid\_level] [/S:vol\_size] [/DS:disk\_id] [/D:vol\_name] [/X] [/I] [/P] [/U] [/ST] [/V]

- /? Displays Help Screen. Other options ignored.
- /Y Suppress any user input. Used with options /C, /D, & /X.
- /Q Quiet mode/No output. Should not be used with status commands.

#### COMMANDS - Only one at a time.

- /C Create a volume with the specified name.
  - /S, /DS, /SS, & /L can be specified along with /C.
- /SS Specify strip size in KB. Only valid with /C.
- /L Specify RAID Level (0, 1, 10, or 5). Only valid with /C.
- /S Specify volume size in GB or percentage if a '%' is appended.

#### Percentage must be between 1-100. Only valid with /C.

/DS Selects the disks to be used in the creation of volume.

#### List should be delimited by spaces.

- Delete Volume with specified name.
- /X Remove all metadata from all disks. Use with /DS to delete metadata from selected disks.
- /I Display All Drive/Volume/Array Information. /P can be specified.
- /P Pause display between sections. Only valid with /I or /ST.
- /U Do not delete the partition table. Only valid with /C on RAID 1 volumes.
- /ST Display Volume/RAID/Disk Status.
- /V Display version information.

#### 4. RAID creation from a Windows Administrator Command Prompt.

RAID arrays can be created by using the Intel® Rapid Storage Technology enterprise (RSTe) Command Line Interface (RSTCLI) for 32-bit and 64-bit Windows operating systems. RSTCLI is included in the Intel® RSTe driver package for your system, downloadable from hp.com. The RSTCLI must be executed from an administrator command prompt. If you attempt to execute the RSTCLI utility from a non-administrator command prompt, you will receive the following message: "Could not obtain system information to display middleware version."

See the **RSTe CLI Specification** included with the RSTCLI for specific usage instructions.

# 5. RAID creation from within the OS using the Intel® Rapid Storage Technology enterprise GUI.

The RSTe GUI provides an easy method for creating RAID arrays. The RSTe GUI is pre-installed on systems shipped from the factory, and can also be installed from the latest driver package available on hp.com.

Launch Intel® Rapid Storage Technology enterprise GUI by navigating to it from the start menu, or press the **Windows** key and then start typing "Intel" in the Box that appears. A short list should appear that contains "Intel Rapid Storage Technology enterprise". Click this item with the mouse to launch the GUI.

Click the "Create Volume..." button to start the guided RAID array creation process. Additional help is available on each page of RAID creation process by clicking on "More help on this page" at the lower right corner of each page. A balloon with a question mark inside will be displayed if help or suggestions are available for a specific topic. Click on the balloon to display the help on the item in a new page.

# **Creating RAID Arrays on the SAS controller**

RAID arrays on the SAS controller can be created through Option ROM (OROM), from EFI and Windows command line utilities, or from a graphical user interface (GUI) within the Windows OS.

#### 1. Pre-OS RAID creation through the Option ROM (OROM)

To access the OROM, press Ctrl-C as soon as you see "LSI Corporation MPT SAS2 BIOS" with a status of "Initializing".

After the controller initialization, the OROM will launch. You can navigate through the OROM using the keys listed at the bottom of the screen. A "/" between key options means any of the keys listed will perform the action.

To create a RAID volume on the SAS controller:

- a) Use the **Up/Down** arrows to select a controller if more than one controller is shown and press **Enter**.
- b) Use the Up/Down arrows to select "RAID Properties" and press Enter.
- c) If you are presented with a screen showing "Manage Volume" highlighted, you have already created the maximum number of RAID volumes with the drives available.
  - If you are presented with a screen showing "**View Existing Volume**" at the top with options for creating RAID volumes listed below, you already have one RAID existing on the controller and can create another.
  - Use the **Up/Down** arrows to select the desired RAID type and press **Enter**.
- d) Use the **Up/Down/Right/Left** arrows to navigate to RAID Disk Column and line corresponding to the drive you want to include in the array and press **Space** to change from [No] to [Yes]. Continue the process to select all drives that you want included in the array.
- e) After you have selected all desired drives, press c to create the volume, and use the Up/Down arrows to select "Save changes then exit this menu" and press Enter to confirm creation of the array.
- f) After the array is created, you will be returned to the Adapter Properties screen. At this point you can use the **Up/Down** arrows to select "**RAID Properties**" again to view or modify existing volumes or create a new volume if only one was originally created. If you are done, you can press **Esc** until you reach the screen with the "**Exit the Configuration Utility and Reboot**" option. Use the Up/Down arrows to select "**Exit the Configuration Utility and Reboot**" and press **Enter**.

To add hot spares to an existing volume on the SAS controller:

After creating a volumes consisting of mirrored disks you can optionally add hot spares (up to a maximum of 2 hot spares on the controller) that will automatically replace a disk that has failed.

- a) From the Adapter Properties screen use the **Up/Down** arrows to select "**RAID Properties**" and press **Enter**.
- b) Use the **Up/Down** arrows to select "**View Existing Volume**" and press **Enter**.
- c) "Manage Volume" will be highlighted. Press Enter.
- d) Use the **Up/Down** arrows to select "Manage Hot Spares" and press Enter.
- e) Use the **Up/Down/Right/Left** arrows navigate to the "**Hot Spr**" column and line of the desired drive to add and press **Space**.
- f) Press c to commit the changes and use the **Up/Down** arrows to select "**Save changes then exit this menu**" on the next screen and press **Enter**.
- g) You will be returned to the Manage Volume screen. Press Esc until you reach the screen with the "Exit the Configuration Utility and Reboot" option. Use the Up/Down arrows to select "Exit the Configuration Utility and Reboot" and press Enter.

#### 2. RAID creation using the SAS-2 Integrated RAID Configuration Utility (SAS2IRCU)

The SAS2IRCU command line utility for creating and managing RAID arrays is available for DOS shell, EFI shell, Windows command line and a variety of other operating systems. The SAS2IRCU utility is available with the SAS driver package on hp.com.

Instructions for using SAS2IRCU can be found in "SAS-2 Integrated RAID Configuration Utility (SAS2IRCU) User Guide", document DB15-000933-01 which can be downloaded from LSI.

# 3. RAID array creation using the LSI Logic MegaRAID Storage Manager for LSI MegaRAID SAS Controllers.

The LSI Logic MegaRAID Storage Manager for LSI MegaRAID SAS Controllers is primarily intended for use with LSI MegaRAID SAS controller. or additional information on how to use this application, see the documentation and help menus for the application.

#### **Performance considerations**

#### **Power settings**

The default "Balanced" and "Power Saver" plans in Windows Power Options may result in power management settings that may adversely affect performance of your applications. If the workstation is being used for a high demand application, consider choosing the "High performance" power plan or choose custom settings that better fit your use model.

## SSDs used in RAID configurations and TRIM support

TRIM keeps track of files that have been deleted but not erased on the drive to improve performance and help extend the life of the SSD. As the SSD is used, the controller within the SSD distributes data across the available FLASH on the SSD until all FLASH is used. After the FLASH has been used up, a block erase is required before subsequent writes can occur. The TRIM command normally frees up memory prior to being needed for the next write. If the TRIM commands are not sent to the drive and no unerased FLASH is available for writing, the SSD controller must erase a block of memory prior to writing. This can slow performance in applications that perform a lot of file write and file delete operations. One example is in compiling code where the compiler generates many intermediate files that then get deleted.

The table below shows which RAID arrays support TRIM:

| Controller | TRIM supported | TRIM not supported |  |  |  |  |  |
|------------|----------------|--------------------|--|--|--|--|--|
| SATA       | 0, 1           |                    |  |  |  |  |  |
| sSATA      | 0, 1, 10       | 5                  |  |  |  |  |  |
| SAS        |                | 0, 1, 1E, 10       |  |  |  |  |  |

#### **Storage Caching Options**

HP Workstations ship with default storage cache settings that balance performance with data protection. The balance of performance and protection can be adjusted by changing one or more of these settings.

Create a backup of your data before attempting to change any storage related settings.

#### Windows Write-caching policy (Disk Properties in Disk Manager)

Write caching on the device:

DEFAULT: Enabled

Improves performance by enabling write caching on the disk; however, a loss of power may result in loss of data that has not been committed to the storage media.

Windows write-cache buffer flushing:

**DEFAULT: Enabled** 

When enabled, Windows will periodically instruct the storage device to commit data in the devices cache to the non-volatile storage media. These periodic commands result in decreased overall system performance.

Note: If Windows write-cache buffer flushing is enabled, Intel® RSTe write-back cache is disabled. To enable write-back cache on volumes, you must disable Windows write-cache buffer flushing.

A user can choose to disable Windows write-cache buffer flushing to restore system performance, allowing the Intel® RSTe driver to handle all write-cache buffer flushing.

#### Intel® RSTe write-back cache [for RAID volumes] (Intel RSTe GUI, Volume Properties)

DEFAULT: Disabled

When enabled the read and write performance of a RAID or recovery volume is improved. In write-back cache mode, the RAID controller acknowledges write I/O requests immediately after the data loads into the controller cache. The application can continue working without waiting for the data to be physically written to the hard drives.

Enabling Intel® RSTe write-back cache will enable Write caching on the device if not already enabled and will disable Windows write-cache buffer flushing.

#### LSI SAS Disk Write Caching Policy (Set by firmware and RAID level)

DEFAULT: Disabled for mirrored volumes; Enabled for striped volumes

By default, the Integrated RAID firmware disables disk write caching for mirrored volumes to make sure that the write journal entry stored in nonvolatile memory is always valid. This setting is not cannot be changed by the user. When a mirrored array is configured, Write caching on the device is disabled. When a striped array is configured, Write caching on the device is enabled.

Deleting a mirrored array does not re-enable Write caching on the device.

# Memory configurations and optimization

The purpose of this section is to provide an overview of the memory configurations for the HP Z840 Workstation and to provide recommendations to optimize performance.

## **Supported memory modules**

#### Types of memory supported on an HP Z840 are:

- 4 GB, 8 GB, and 16 GB PC4-2133R 2133 MHz DDR4 Registered DIMMs
- 32 GB, 64 GB, and 128 GB PC4-2133L 2133 MHz DDR4 LR DIMMs
- 64 GB LR DIMMs are expected to be available early 2015
- 128 GB LR DIMMs are expected to be available late 2015
- Single and dual rank 4 GB and 8 GB based DIMMs are supported
- Quad and octal rank 4 GB and 8 GB based LR DIMMs are supported

#### Types of memory NOT supported on an HP Z840 are:

- Unbuffered DIMMs
- Non-ECC DIMMs
- DDR, DDR2, or DDR3 DIMMs

See Memory Technology White Paper for more memory module technical information.

# **Platform capabilities**

#### **Maximum capacity**

- Single processor: 256 GB at launch
- 512 GB when 64 GB LR DIMMs are available
- 1 TB when 128 GB LR DIMMs are available
- Dual processors: 512 GB at launch
- 1 TB when 64 GB LR DIMMs are available
- 2 TB when 128 GB LR DIMMs are available

#### **Total of 16 memory sockets**

- 8 memory sockets available per CPU
- 4 channels per processor and 2 sockets per channel

#### Speed

- 2133 MHz, 1866 MHz, and 1600 MHz memory speeds are supported in this platform.
- Memory will operate at the speed of the slowest rated installed processor or DIMM.

#### Registered and LR DIMMs cannot be mixed in a system

#### Dynamic power saving is enabled

NUMA and Non-NUMA modes are supported and user configurable

# **Memory features**

#### ECC is supported on all of our supported DIMMs

- Single-bit errors are automatically corrected.
- Multi-bit errors are detected and will cause the system to immediately reboot and halt with an F1 prompt error message.
- Non-ECC memory does not detect or correct single-bit or multi-bit errors which can cause instability, or corruption of data, in the platform. See Memory Technology White Paper for more information.

#### Command and Address parity is supported

• Command and Address errors are detected and will cause the system to immediately reboot and halt with an F1 prompt error message.

# **Optimize performance**

Generally, maximum memory performance is achieved by evenly distributing total desired memory capacity across all operational channels. Proper individual DIMM capacity selection is essential to maximizing performance. Refer to Optimal configurations table below for more information.

Table 4: Optimal configurations for the HP Z840 (Note: The following table does not include all available orderable configurations)

|        |       |                       |        |                 | CPU0   |        |                 |        |                       |                      |
|--------|-------|-----------------------|--------|-----------------|--------|--------|-----------------|--------|-----------------------|----------------------|
|        | Notes | DIMM1                 | DIMM2  | DIMM3           | DIMM4  | DIMM5  | DIMM6           | DIMM7  | DIMM8                 | Rating               |
| 4 GB   | *     | 4 GB                  |        |                 |        |        |                 |        |                       | Fair                 |
| 8 GB   |       | 4 GB<br>8 GB          |        |                 |        |        |                 |        | 4 GB                  | Good<br>Fair         |
| 12 GB  |       | 4GB                   |        | 4GB             |        |        |                 |        | 4GB                   | Better               |
| 16 GB  |       | 4 GB<br>8 GB          |        | 4 GB            |        |        | 4 GB            |        | 4 GB<br>8 GB          | Best<br>Good         |
| 32 GB  |       | 4 GB<br>8 GB<br>16 GB | 4 GB   | 4 GB<br>8 GB    | 4 GB   | 4 GB   | 4 GB<br>8 GB    | 4 GB   | 4 GB<br>8 GB<br>16 GB | Best<br>Best<br>Good |
| 48 GB  | ~     | 8GB                   | 4GB    | 8GB             | 4GB    | 4GB    | 8GB             | 4GB    | 8GB                   | Best                 |
| 64 GB  |       | 8 GB<br>16 GB         | 8 GB   | 8 GB<br>16 GB   | 8 GB   | 8 GB   | 8 GB<br>16 GB   | 8 GB   | 8 GB<br>16 GB         | Best<br>Best         |
| 96 GB  | ~     | 16GB                  | 8GB    | 16GB            | 8GB    | 8GB    | 16GB            | 8GB    | 16GB                  | Best                 |
| 128 GB |       | 16 GB<br>32 GB        | 16 GB  | 16 GB<br>32 GB  | 16 GB  | 16GB   | 16 GB<br>32 GB  | 16 GB  | 16 GB<br>32 GB        | Best<br>Best         |
| 256 GB | ~     | 32 GB<br>64 GB        | 32 GB  | 32 GB<br>64 GB  | 32 GB  | 32 GB  | 32 GB<br>64 GB  | 32 GB  | 32 GB<br>64 GB        | Best<br>Best         |
| 512 GB | ~     | 64 GB<br>128 GB       | 64 GB  | 64 GB<br>128 GB | 64 GB  | 64 GB  | 64 GB<br>128 GB | 64 GB  | 64 GB<br>128 GB       | Best<br>Best         |
| 1 TB   | ~     | 128 GB                | 128 GB | 128 GB          | 128 GB | 128 GB | 128 GB          | 128 GB | 128 GB                | Best                 |

<sup>\*</sup> Maximum memory capacities assume Windows 64-bit operating systems or Linux. With Windows 32-bit operating systems, memory above 3 GB may not all be available due to system resource requirements.

 $<sup>\,\</sup>sim\,$  Although supported, these configurations are not orderable at this time.

|        |       |                        |        |                 | CPU0   |        |                 |               |                        |                       |        |                 | CPU1   |        |                 |        |                        |                      |
|--------|-------|------------------------|--------|-----------------|--------|--------|-----------------|---------------|------------------------|-----------------------|--------|-----------------|--------|--------|-----------------|--------|------------------------|----------------------|
|        | Notes | DIMM1                  | DIMM2  | DIMM3           | DIMM4  | DIMM5  | DIMM6           | DIMM7         | DIMM8                  | DIMM1                 | DIMM2  | DIMM3           | DIMM4  | DIMM5  | DIMM6           | DIMM7  | DIMM8                  | Rating               |
| 8 GB   |       | 4GB                    |        |                 |        |        |                 |               |                        | 4GB                   |        |                 |        |        |                 |        |                        | Fair                 |
| 16 GB  | ~     | 4 GB<br>8 GB           |        |                 |        |        |                 |               | 4 GB                   | 4 GB<br>8 GB          |        |                 |        |        |                 |        |                        | Good<br>Fair         |
| 32 GB  | ~     | 4GB<br>8 GB<br>16 GB   |        | 4 GB            |        |        |                 |               | 4GB<br>8 GB            | 4 GB<br>8 GB<br>16 GB |        | 4 GB            |        |        | 4 GB            |        |                        | Best<br>Good<br>Fair |
| 64 GB  |       | 4 GB<br>8 GB           | 4 GB   | 4 GB<br>8 GB    | 4 GB   | 4 GB   | 4 GB<br>8 GB    | 4 GB          | 4 GB<br>8 GB           | 8 GB                  | 4 GB   | 4 GB<br>8 GB    | 4 GB   | 4 GB   | 4 GB<br>8 GB    | 4 GB   | 4 GB<br>8 GB           | Best<br>Best         |
| 96 GB  | ~     | 8 GB                   | 8 GB   | 8 GB            | 4 GB   | 4 GB   | 8 GB            | 4 GB          | 8 GB                   | 8 GB                  | 8 GB   | 8 GB            | 8 GB   | 8 GB   | 8 GB            | 8 GB   | 8 GB                   | Best                 |
| 128 GB | ~     | 8 GB<br>16 GB<br>32 GB | 8 GB   | 8 GB<br>16 GB   | 8 GB   | 8 GB   | 8 GB<br>16 GB   | 8 GB          | 8 GB<br>16 GB<br>32 GB | 16 GB                 | 8 GB   | 8 GB<br>16 GB   | 8 GB   | 8 GB   | 8 GB<br>16 GB   | 8 GB   | 8 GB<br>16 GB<br>32 GB | Best<br>Best<br>Good |
| 192 GB | ~     | 16 GB<br>16 GB         | 16 GB  | 16 GB<br>16 GB  | 8 GB   | 8 GB   | 16 GB<br>16 GB  | 8 GB<br>16 GB | 16 GB<br>16 GB         | 16 GB<br>32 GB        | 16 GB  | 16 GB<br>16 GB  | 16 GB  | 16 GB  | 16 GB<br>16 GB  | 16 GB  | 16 GB<br>16 GB         | Best<br>Better       |
| 256 GB |       | 16 GB<br>32 GB         | 16 GB  | 16 GB<br>32 GB  | 16 GB  | 16 GB  | 16 GB<br>32 GB  | 16 GB         | 16 GB<br>32 GB         | 32 GB                 | 16 GB  | 16 GB<br>32 GB  | 16 GB  | 16 GB  | 16 GB<br>32 GB  | 16 GB  | 16 GB<br>32 GB         | Best<br>Best         |
| 512 GB | ~     | 32 GB<br>64 GB         | 32 GB  | 32 GB<br>64 GB  | 32 GB  | 32 GB  | 32 GB<br>64 GB  | 32 GB         | 32 GB<br>64 GB         |                       | 32 GB  | 32 GB<br>64 GB  | 32 GB  | 32 GB  | 32 GB<br>64 GB  | 32 GB  | 32 GB<br>64 GB         | Best<br>Best         |
| 1 TB   | ~     | 64 GB<br>128 GB        | 64 GB  | 64 GB<br>128 GB | 64 GB  | 64 GB  | 64 GB<br>128 GB | 64 GB         | 64 GB<br>128 GB        | 64 GB<br>128 GB       | 64 GB  | 64 GB<br>128 GB | 64 GB  | 64 GB  | 64 GB<br>128 GB | 64 GB  | 64 GB<br>128 GB        | Best<br>Best         |
| 2 TB   | ~     | 128 GB                 | 128 GB | 128 GB          | 128 GB | 128 GB | 128 GB          | 128 GB        | 128 GB                 | 128 GB                | 128 GB | 128 GB          | 128 GB | 128 GB | 128 GB          | 128 GB | 128 GB                 | Best                 |

# **Loading rules**

- Load the memory modules in order of size, starting with the largest module and finishing with the smallest module.
- Each channel includes two DIMM sockets; black and white connector pairs represent a channel. For a single processor configuration, the DIMMs should be loaded first in the black sockets and then in the white sockets. The DIMMs should be loaded starting with the DIMM furthest from the CPU, with the first DIMM loaded in the bottom most socket and alternating sides of the CPU.
- For a dual processor configuration, follow the loading order above, but alternate between the 2 processors.
- See figures below for loading order

Figure 5. Loading order for single CPU configurations

Figure 6. Loading order for dual CPU configurations

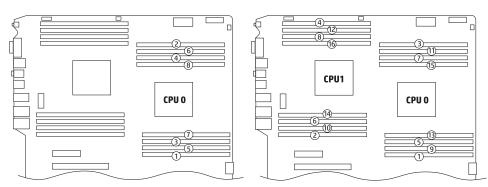

# New UEFI BIOS and features/ legacy support

This section describes the new features of the HP firmware (BIOS) installed on the HP Z840 Workstation. Additional information is available in the Maintenance and Service Guide for this workstation.

#### **New BIOS core**

The HP Z440, Z640, and Z840 Workstations all share the same BIOS image, for which the family name is M60. The M60 BIOS is the first to use a new common core that will be shared with HP Commercial Desktops and Notebooks.

# **Compatibility**

The M60 BIOS implements UEFI 2.4, Platform Initialization (PI) 1.3, ACPI 5.0, and SMBIOS 3.0.

The M60 BIOS is capable of running both UEFI and legacy operating systems (what the UEFI Forum calls "class 2 firmware"), without reconfiguration to switch from one to the other. However, when Secure Boot is enabled, only UEFI operating systems that comply with Secure Boot can be launched.

#### **New BIOS tools**

The new BIOS core will require the following new tools:

- **UefiBiosConfig.efi** Captures/sets BIOS features from the EFI shell (replaces Repsetup.exe)
- **Hp-repsetup** Captures/sets BIOS features from Linux
- HPBIOSUPDREC.exe Updates BIOS from Windows
- hp-flash Updates BIOS from Linux
- CustomLogoApp.efi EFI custom logo tool

The tools will be available via SoftPaqs from hp.com under the HP Z840 Workstation support page.

## **New Computer Setup graphical interface**

The Computer Setup ("F10 Setup") user interface is now graphical, with variable-width text, drop-down boxes for item selection, and mouse support.

Figure 1 - Main screen in HP Computer Setup

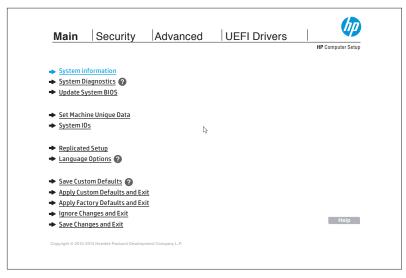

Computer Setup is available in 14 languages: English, German, Spanish, Italian, French, Japanese, Portuguese, Danish, Finnish, Dutch, Norwegian, Swedish, simplified Chinese, and traditional Chinese. The keyboard layout can now be configured independently of the language.

#### **Boot modes**

The M60 BIOS has separate grouped enable settings for UEFI boot options and legacy boot options.

Legacy support and Secure Boot are now combined in a single setting, in the Advanced menu.

The option ROM launch policy has also been combined in a single setting, with the following options: "all UEFI", "all legacy", and "all UEFI except video". The last option is useful for running Windows 7 in UEFI mode.

# **NVMe support**

The M60 BIOS natively supports booting from NVM Express (NVMe), which allows PCI-Express-based Solid-State Drives (SSDs). NVMe provides greatly improved performance compared to AHCI, the interface used by SATA drives.

# **Network BIOS update**

Network BIOS update allows users or administrators to download and install BIOS updates from remote servers, within Computer Setup. It also allows administrators to set up automatic checks for updates at programmable intervals, e.g. weekly. Administrators can set up their own update servers and update policy.

Details on network BIOS update are available in appendix B of the technical white paper called "HP Business Notebook and Desktop PC F10 Setup overview", available at h20195.www2.hp.com/V2/GetPDF.aspx/4AA5-2078ENW.pdf.

Resources, contacts, or additional links

This site includes white papers on USB 3.0 Technology, Battery Charging technology, Thunderbolt™ 2 Technology, etc.

hp.com/go/whitepapers

hp.com/support/Z840\_manuals

# **New performance settings**

#### Processor snoop modes

The Xeon E5 v3 processor supports four different snoop modes: Early Snoop (also known as: ES mode), Home Snoop (a.k.a.: HS mode, Broadcast Snoop), Home Directory Snoop (a.k.a.: Directory Snoop, Directory Mode, HD Snoop), Home Directory OSB Snoop (OSB = Opportunistic Snoop Broadcast) (a.k.a.: Directory OSB, Opportunistic Snoop). The M60 BIOS allows Early Snoop and Home Snoop.

# **Security defaults**

Security settings have a separate default, accessed from the BIOS GUI under the Security menu.

## **New Secure Boot key**

The Secure Boot key exchange key (KEK) used to sign HP UEFI applications has been updated. HP-signed applications using the older KEK will not run when Secure Boot is enabled; this includes older versions of HP offline diagnostics. The two KEKs common to all vendors (Microsoft Windows and UEFI CA) are unchanged.

# **Changes to replacement motherboards**

All motherboard replacements will prompt the user to enter specific information (e.g. the serial number) upon first boot. The system will not accept BIOS passwords and will require user intervention to boot to an OS until the requested information is entered by the end user.

The M60 BIOS also supports System Manufacturing Commands (SMC), which can be used to modify settings normally accessible at the factory. SMCs can only run on predetermined units for predetermined purposes and are digitally signed to prevent from tampering. There is a Computer Setup option to disable SMCs.

- \* Not all features are available in all editions or versions of Windows. Systems may require upgraded and/or separately purchased hardware, drivers and/or software to take full advantage of Windows functionality. See microsoft.com.
- 1. This product is low-halogen except for power cords, cables, and peripherals. The following customer-configurable internal components may not be low-halogen: 3.5" SAS HDDs, LSI9270-8i SAS ROC RAID Card, and LSI 9217-4i4e SAS ROC RAID Card. Service parts obtained after purchase may not be low-halogen.
- 2. Maximum memory capacities assume Windows 64-bit operating systems or Linux. With Windows 32-bit operating systems, memory above 3 GB may not all be available due to system resource requirements.
- 3. Thunderbolt is new technology. Thunderbolt cable and Thunderbolt device (sold separately) must be compatible with Windows. To determine whether your device is Thunderbolt Certified for Windows, see thunderbolttechnology.net/products.
- 4. Some vPro functionality, such as Intel® Active management technology and Intel Virtualization technology, requires additional 3rd party software in order to run. Availability of future "virtual appliances" applications for Intel vPro technology is dependent on 3rd party software providers. Microsoft Windows required.
- 5. SATA hardware RAID is not supported on Linux systems. The Linux kernel, with built-in software RAID, provides excellent functionality and performance. It is a good alternative to hardware-based RAID. Please visit h20000.www2.hp.com/bc/docs/support/SupportManual/c00060684/c00060684.pdf for RAID capabilities with Linux.
- 6. Advisory: HP Z-Series Workstation Manual Windows 7 Operating System Installation May Fail. Document ID: c03255662 h20566.www2.hp.com/portal/site/hpsc/template.PAGE/public/kb/docDisplay/?javax.portlet.begCacheTok=com.vignette.cachetoken&javax.portlet.endCacheTok=com.vignette.cachetoken&javax.portlet.prp\_ba847bafb2a2d782fcbb0 710b053ce01=wsrp-navigationalState%3DdocId%253Demr\_na-c03255662-7%257CdocLocale%253D%257CcalledBy%253D&javax.portlet.tpst=ba847bafb2a2d782fcbb0710b 053ce01&sp4ts.oid=5225037&ac.admitted=1402961079483.876444892.199480143

© Copyright 2014 Hewlett-Packard Development Company, L.P. The information contained herein is subject to change without notice. The only warranties for HP products and services are set forth in the express warranty statements accompanying such products and services. Nothing herein should be construed as constituting an additional warranty. HP shall not be liable for technical or editorial errors or omissions contained herein.

Intel, Xeon, vPro, and Thunderbolt are trademarks of Intel Corporation in the U.S. and other countries. ENERGY STAR is a registered mark owned by the U.S. government. All other trademarks are the property of their respective owner.

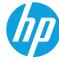